**MMASSHIRE JobQuest** 

# **JobQuest: Completing Your Profile**

# **New User Registration Guide for Job Seekers**

*MassHire Metro North Career Center*

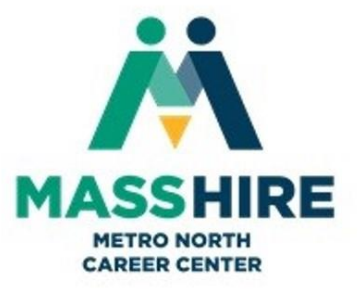

### **Register on JobQuest to Look for Jobs**

1. Type <https://jobquest.dcs.eol.mass.gov/jobquest/> [in](http://www.mass.gov/jobquest)to your computer browser to display the JobQuest home page, illustrated below.

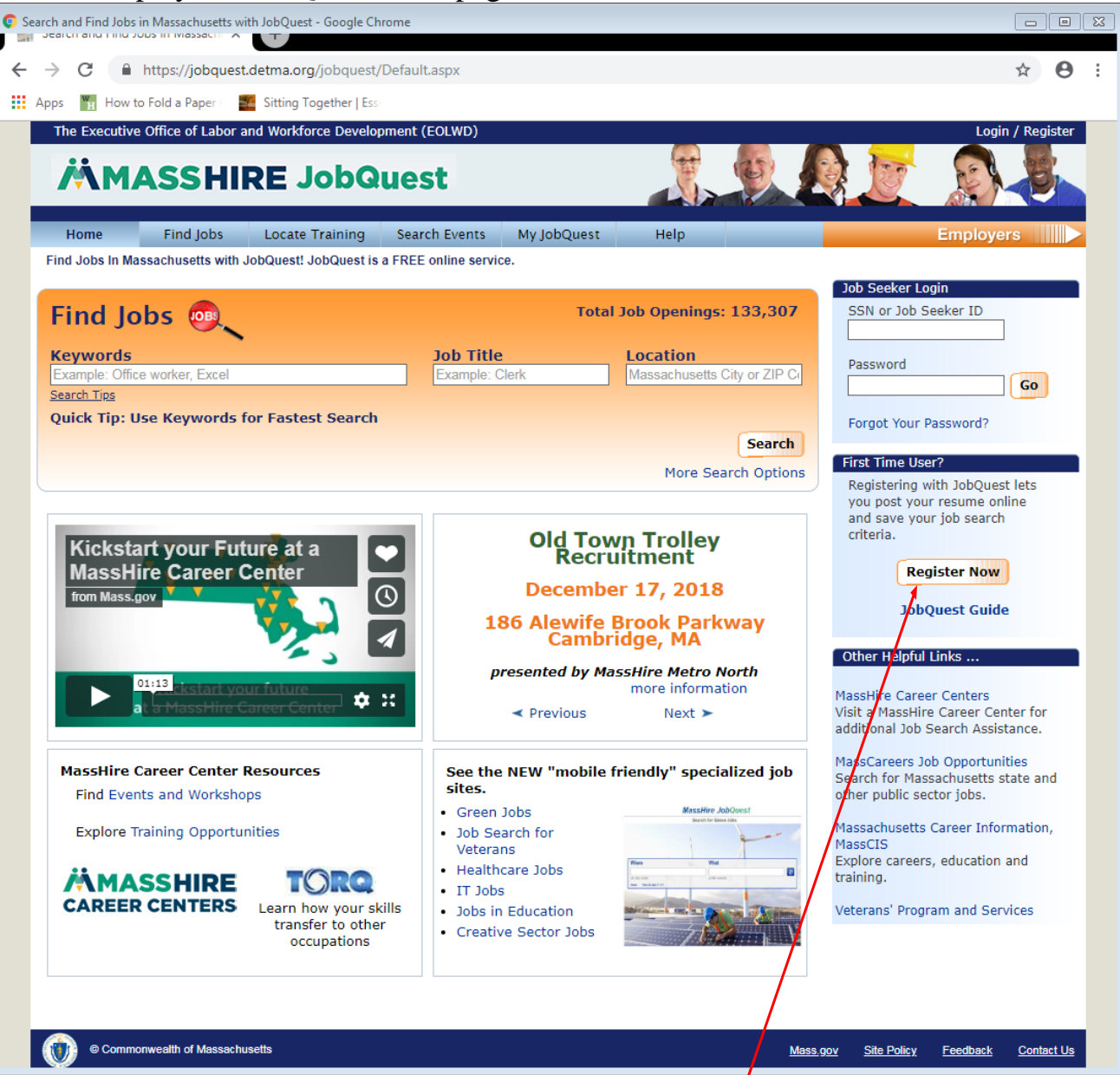

2. If visiting the website for the first time, click the "Register Now" button in the section below the login. This will open a **New User Registration – Create Login** form which is shown on the next page.

*On the following pages we will use John Test, a fictional customer, to explain and illustrate the steps you must complete to register.* 

3. Enter your **Social Security Number (SSN)**, **Date of Birth** and **Zip Code** in

the New User Registration form. Your SSN is needed for federal and state

reporting requirements.

You must populate **ALL** the fields marked with red asterisks.

### New User Registration - Create Login

Already Registered? Login

Registering on JobQuest will allow you to create a JobMatch Profile which can be used to match your skills and experience against current job openings. You will also be able to attach a résumé and have your profile be visible to hiring employers. For more information contact your local One-Stop Career Center.

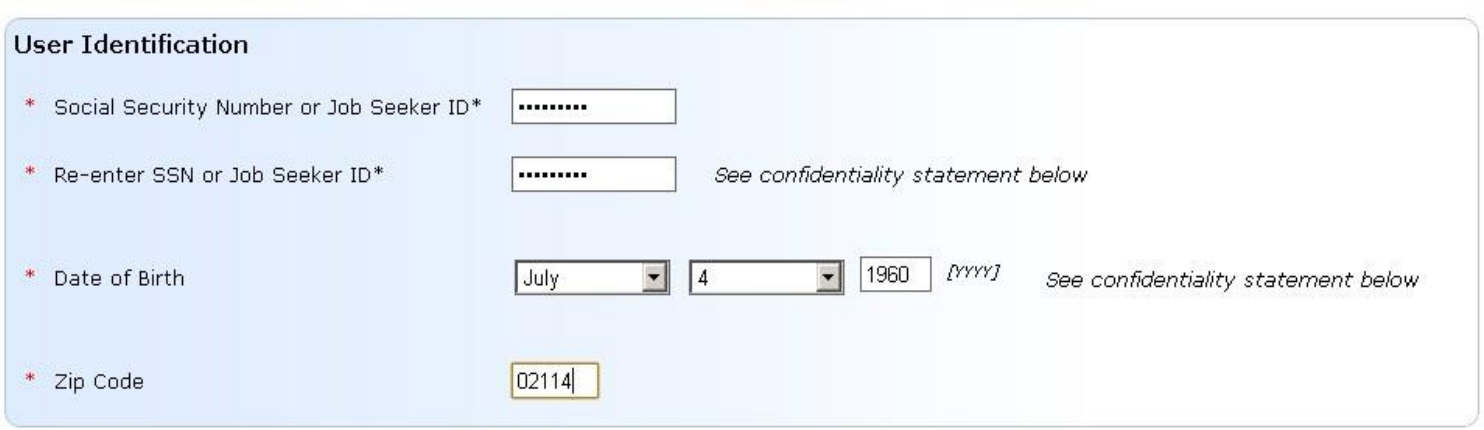

4. Click **Next** to move to the next section of the form which is shown below and on the following pages.<br>New User Registration

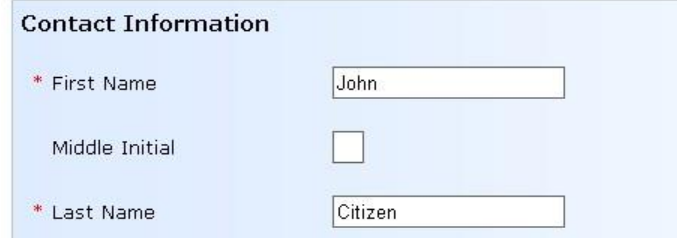

5. Complete the Address, Telephone and Email fields.

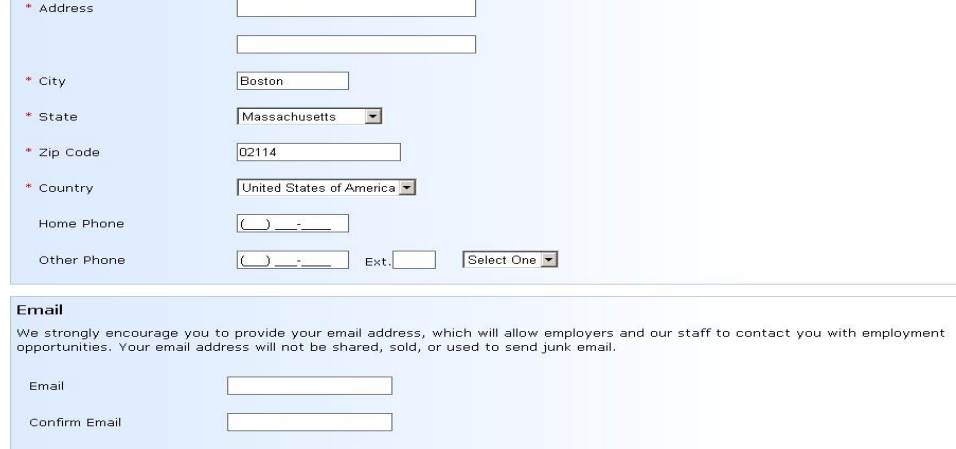

6. Complete the Confidentiality and Demographics sections of the form and click **Next** at the bottom of the screen.

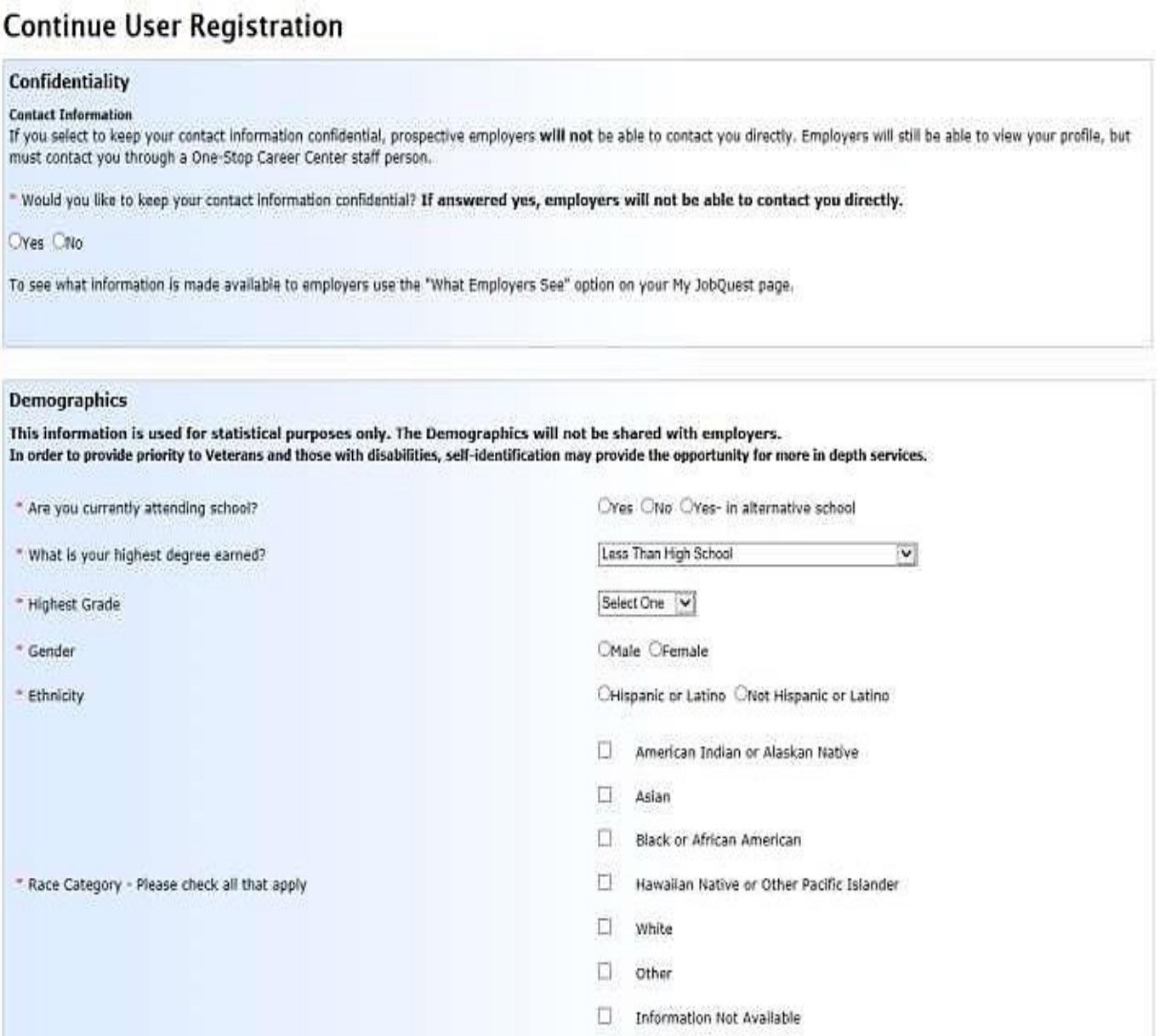

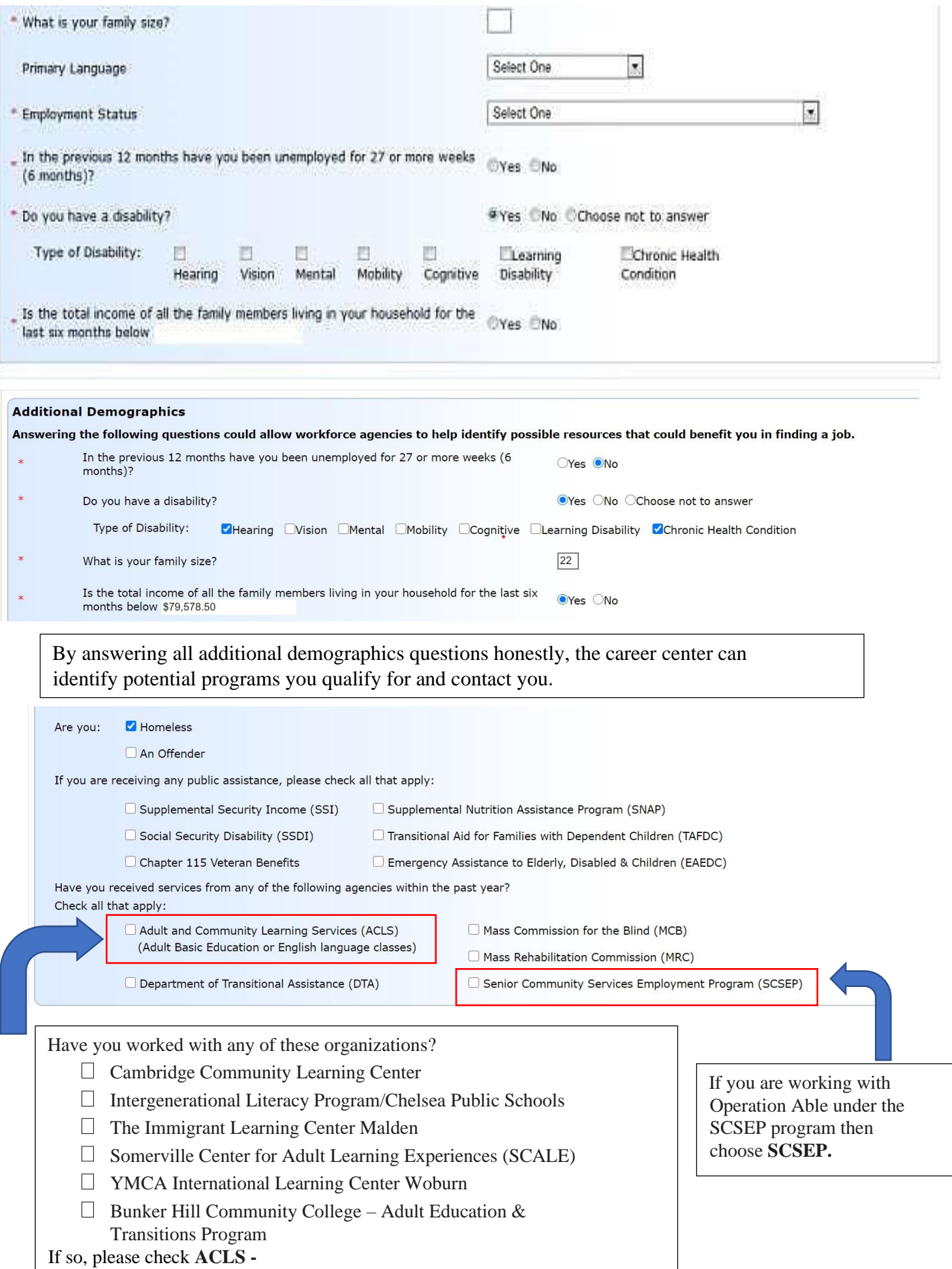

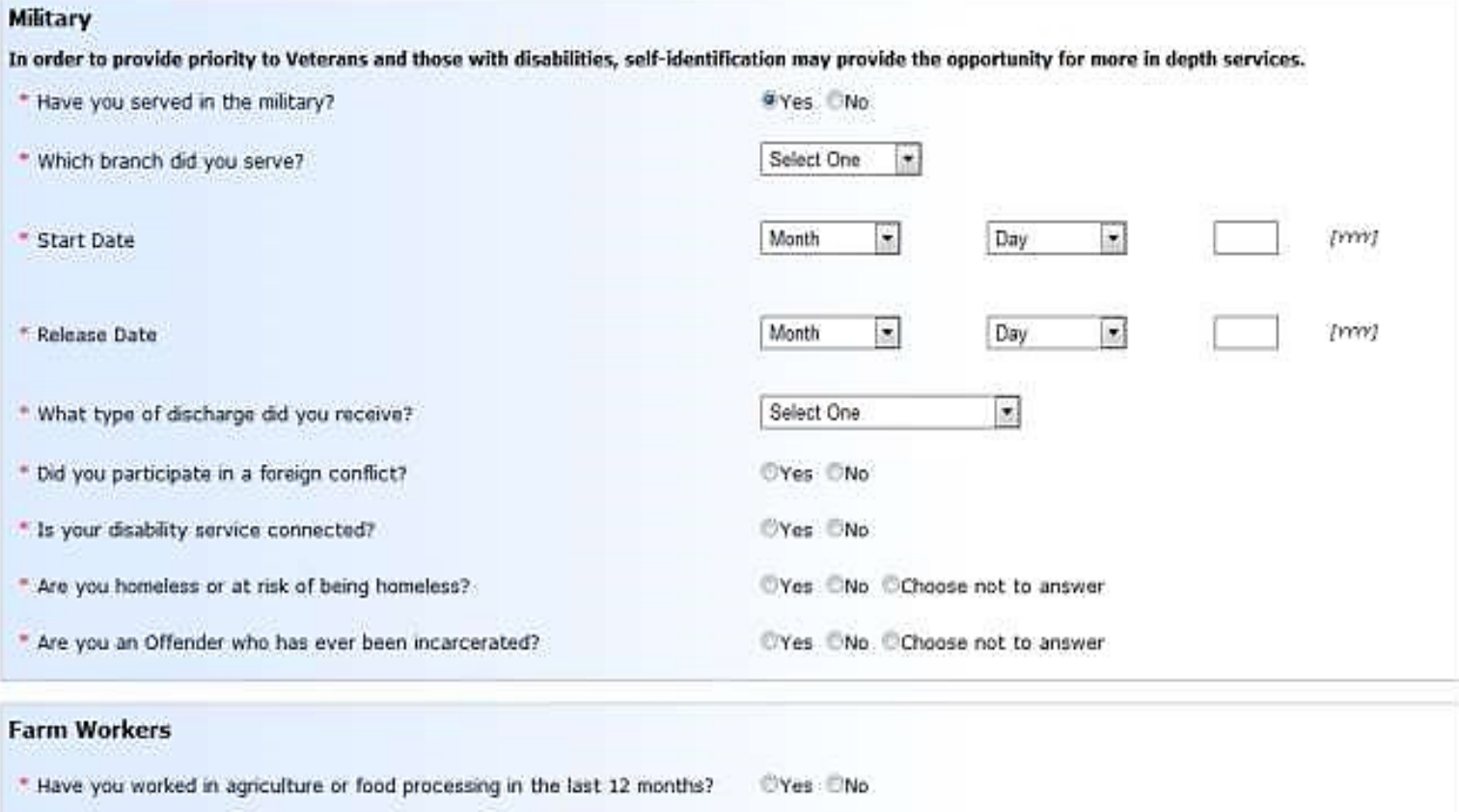

Next Cancel

#### 7. Create a secure **Password** that you will use to access this account.

*Select a password security question and type the answer to that question in the space provided. If you forget your password, answering your security question will enable you to reset it and regain access to your account.* 

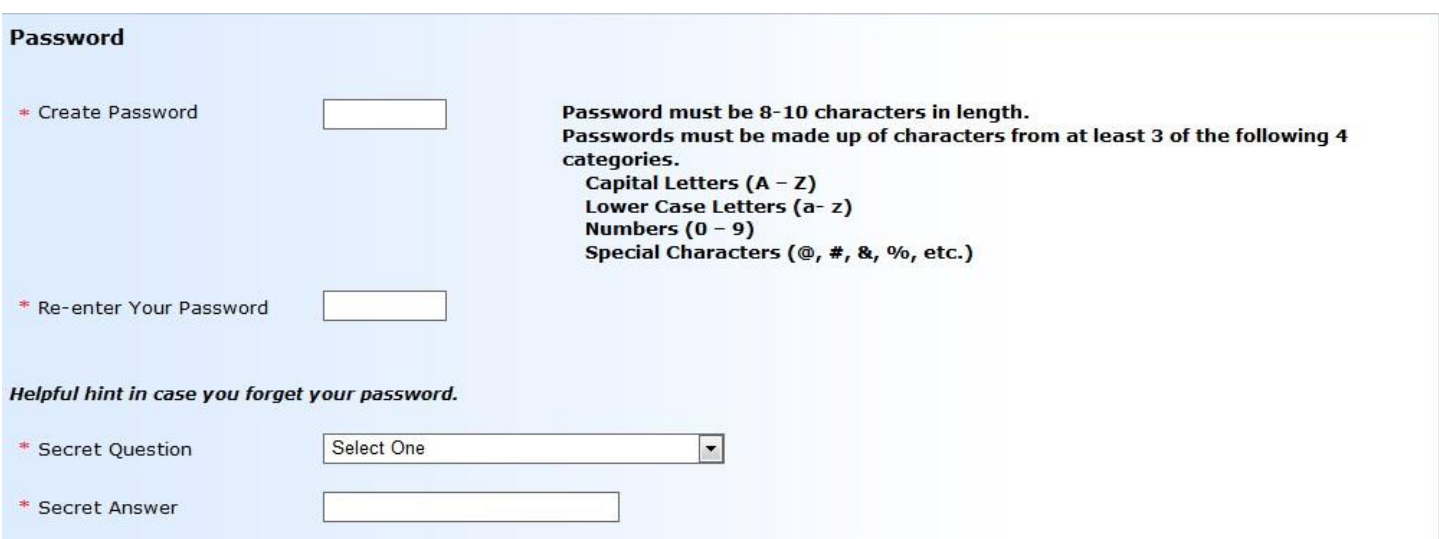

8. Check the CAPTCHA box and answer the question related to the pictures that will be presented.

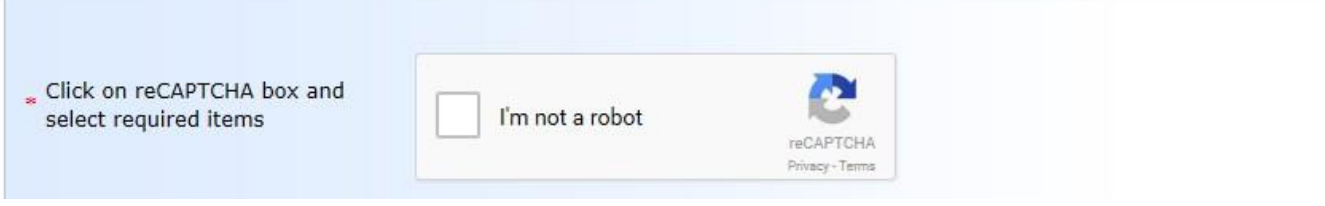

9. You are now logged in to the JobQuest application under the My JobQuest tab. This top bar will display you Job Seeker ID. This can be used when logging onto JobQuest in the future.

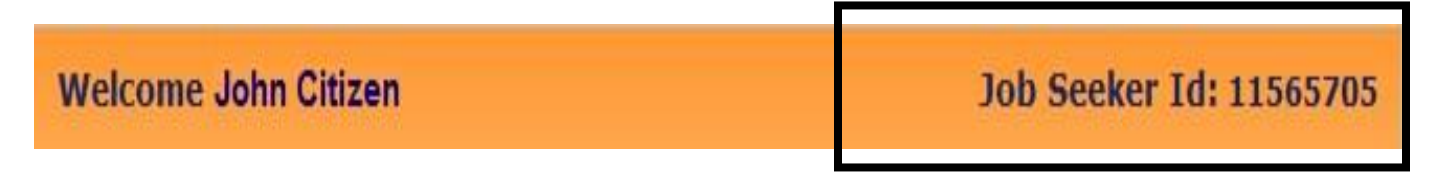

*\*\*Save this Job Seeker ID and Password\*\**

**You are now a member of MassHire Career Centers.**